## **Dell P2421 Monitörü**

## Kullanıcı Kılavuzu

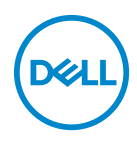

**Model: P2421 Düzenleyici model P2421b** **NOT: NOT, bilgisayarınızı daha iyi kullanmanıza yardımcı olacak önemli bilgileri göstermektedir.**

**DİKKAT: DİKKAT, talimatlara uygun hareket edilmediğinde donanımda zarar ya da veri kaybına neden olabilecek durumları göstermektedir.**

**UYARI: UYARI, mal zararı, kişisel yaralanma ya da ölümle sonuçlanabilecek durumları göstermektedir.**

**Telif hakkı © 2020 Dell Inc. veya yan kurumları. Tüm hakları saklıdır.** Dell, EMC ve diğer ticari markalar Dell Inc.'in veya yan kuruluşlarının ticari markalarıdır. Diğer ticari markalar kendi sahiplerinin ticari markaları olabilir.

2020 - 12

Rev. A01

# **İçindekiler**

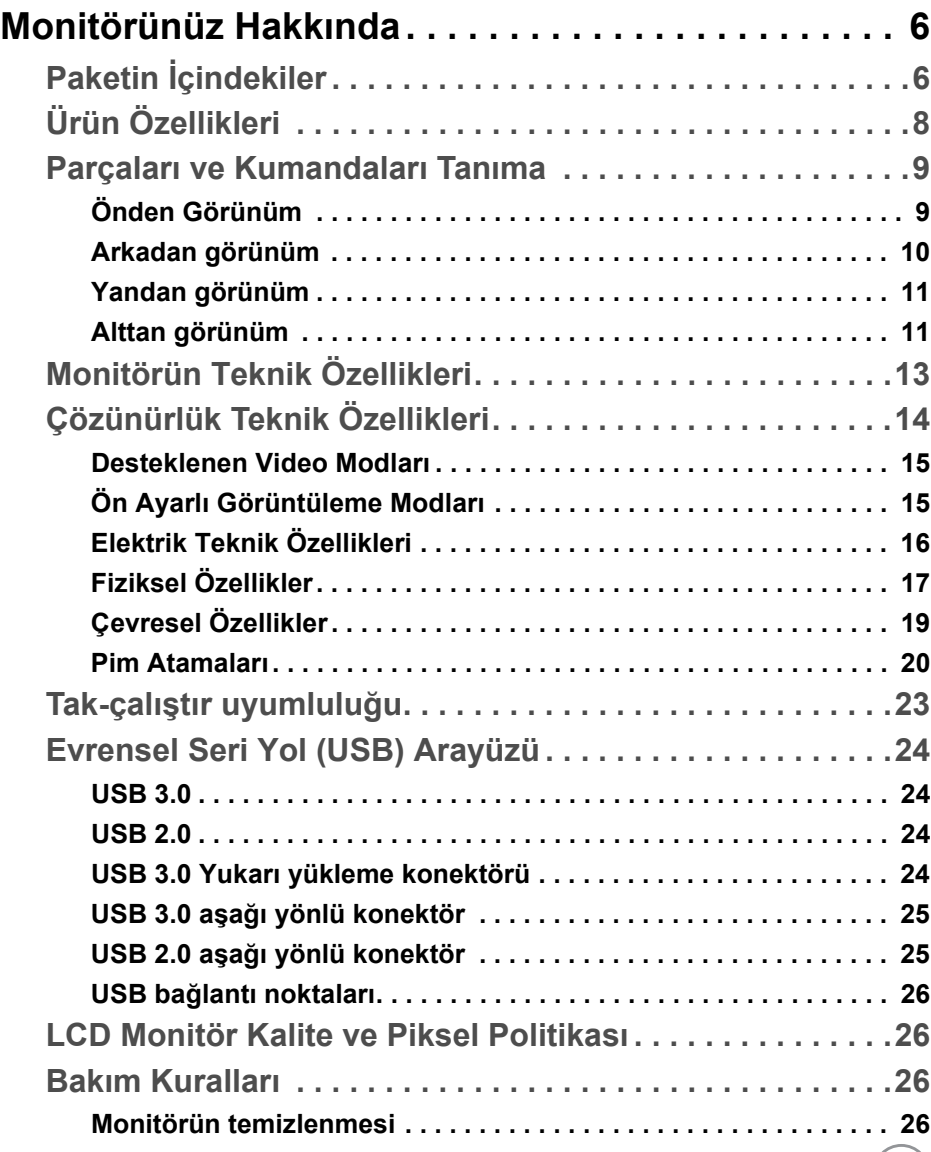

 $(\text{PEL})$ 

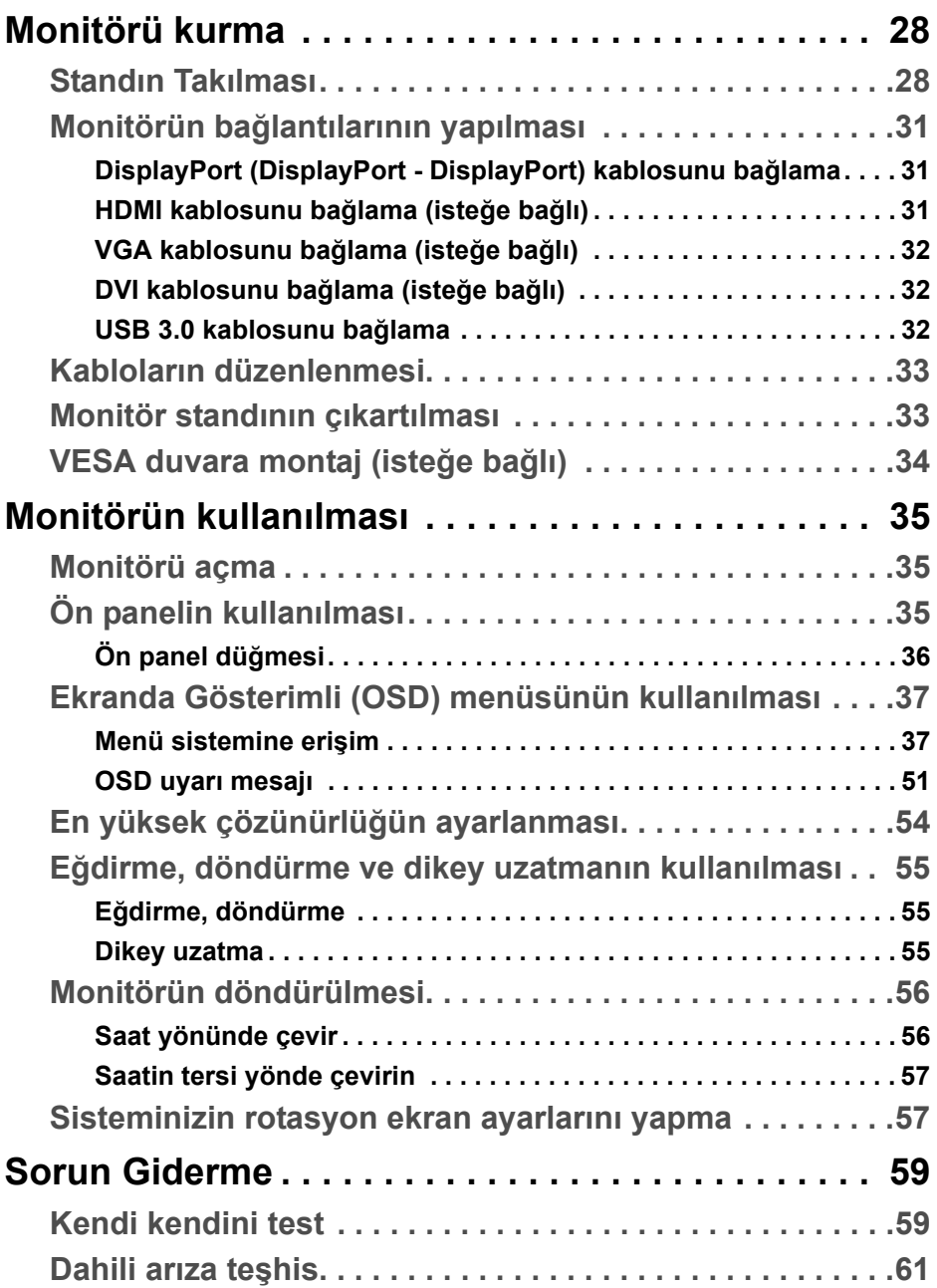

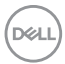

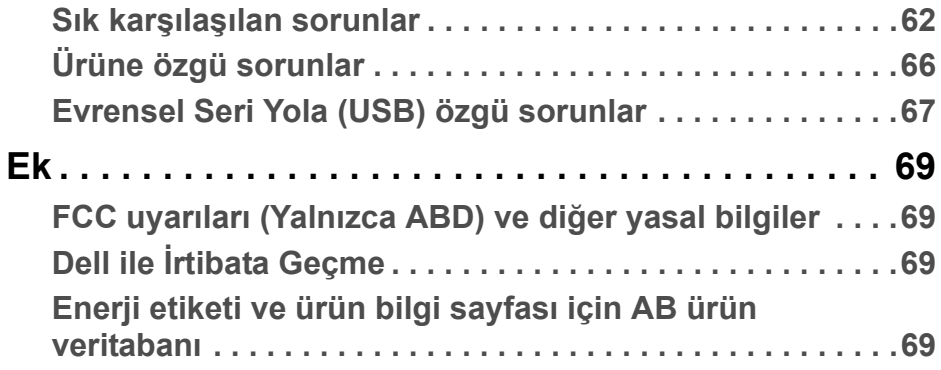

## **DELL**

## <span id="page-5-0"></span>**Monitörünüz Hakkında**

## <span id="page-5-1"></span>**Paketin İçindekiler**

Monitörünüzle, aşağıdaki tabloda listelenen parçalar birlikte gelmektedir. Eğer herhangi bir parça eksikse, Dell teknik desteği ile temasa geçin. Daha fazla bilgi için bkz. Dell ile İ[rtibata Geçme.](#page-68-4)

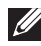

**NOT: Bazı öğeler isteğe bağlı olabilir ve monitörünüzle birlikte gönderilmeyebilir. Bazı özellikler bazı ülkelerde sunulmuyor olabilir.**

**NOT: Başka bir yerden satın aldığınız bir standı takıyorsanız, standla birlikte verilen kurulum talimatlarını uygulayın.** 

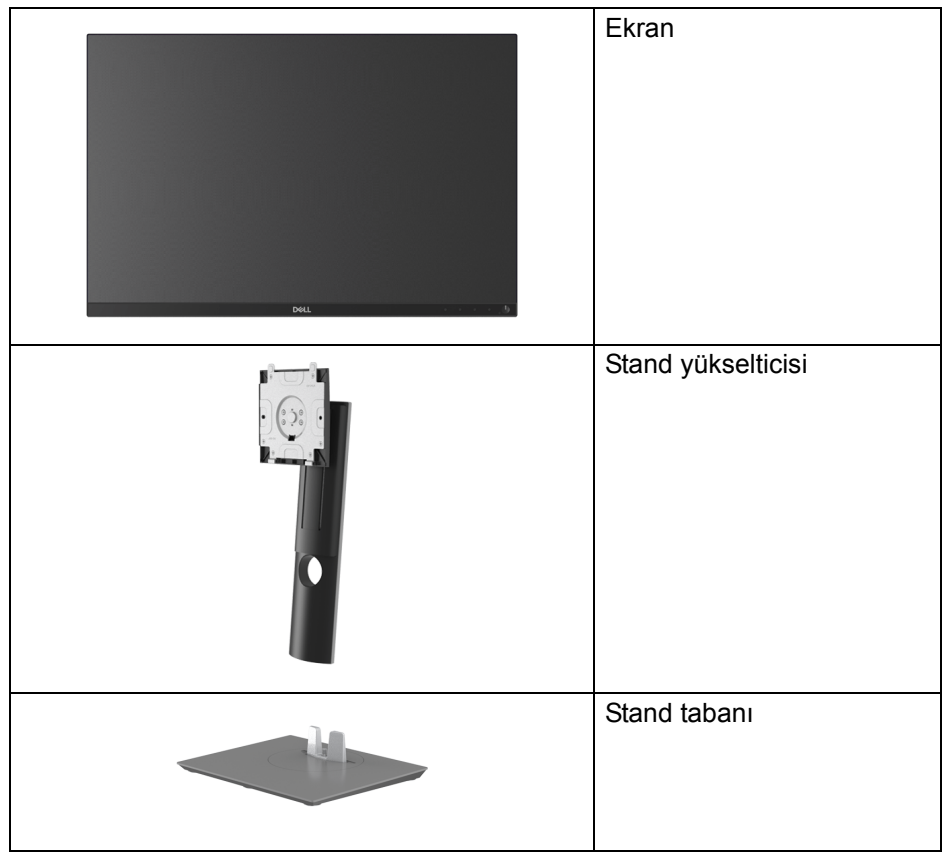

DØL

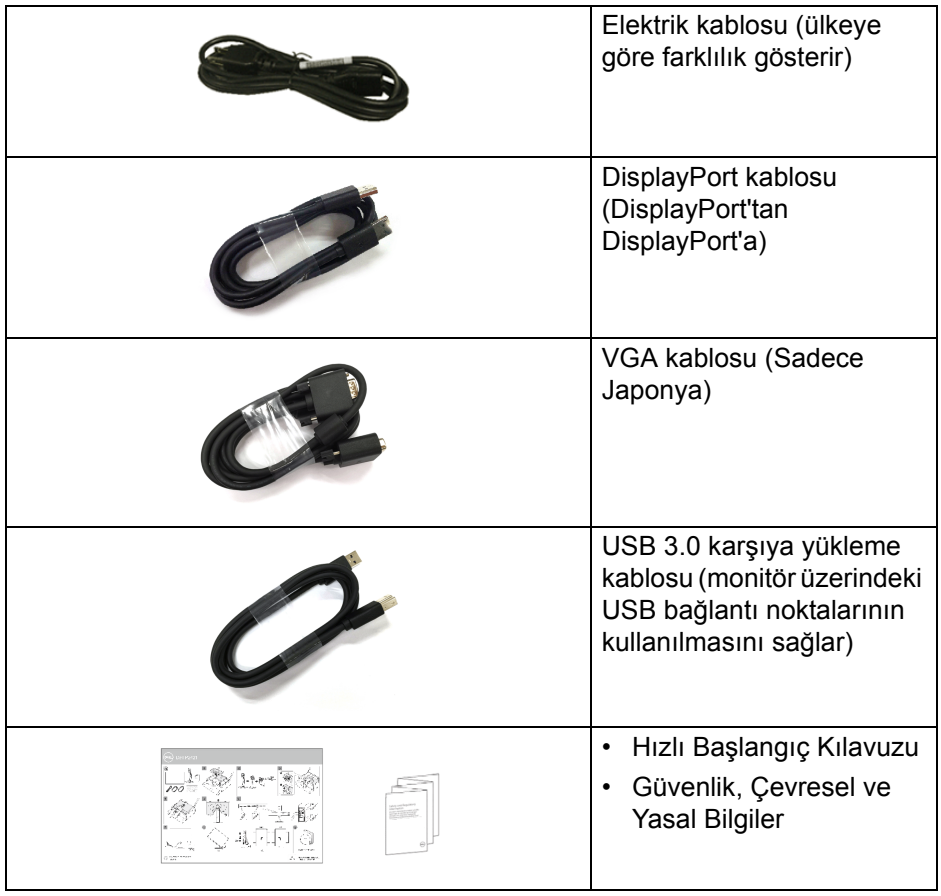

 $($ DELL $)$ 

## <span id="page-7-0"></span>**Ürün Özellikleri**

**Dell P2421** monitör, aktif matrisli, İnce Film Transistörlü (TFT), Sıvı Kristal Ekrana (LCD) ve LED arka ışığa sahiptir. Monitörün özellikleri arasında şunlar bulunmaktadır:

- 61,13 cm (24,1 inç) görüntülenebilir alan (çaprazlamasına ölçülür). 1920 x 1200 (16:10) çözünürlük, ayrıca daha düşük çözünürlükler için tam ekran desteği.
- Bir oturma veya bekleme konumundan görüntülemeye izin vermek için geniş görüntüleme açısı.
- %99 sRGB renk gamı.
- DVI, DisplayPort ve HDMI ile dijital bağlanabilirlik.
- Eğdirme, döndürme, yükseklik ve döndürme ayarlama özellikleri.
- Esnek montaj çözümleri için çıkartılabilir stand ve Video Electronics Standards Association (VESA™) 100 mm montaj delikleri.
- 1 USB yükleme portu ve 4 USB indirme portu vardır.
- Sistem tarafından destekleniyorsa Tak ve çalıştır özelliği.
- Kolay ayarlama ve ekran optimizasyonu için Ekranda Gösterimli (OSD) ayarlar.
- Güç ve OSD düğmeleri kilitlenir.
- Güvenlik kilidi yuvası.
- Stand kilidi.
- Bekleme modunda < 0,3 W.
- Titremeyen ekran ile göz konforunuzu optimize edin.
- **UYARI: Monitörden gelen olası uzun dönem mavi ışık emisyonu etkileri göz yorgunluğu, dijital göz gerginliği ve benzeri dahil olmak üzere gözlere zarar verebilir. ComfortView özelliği, göz konforunu optimize etmek için monitörden çıkan mavi ışık miktarını azaltmak için tasarlanmıştır.**

## <span id="page-8-0"></span>**Parçaları ve Kumandaları Tanıma**

### <span id="page-8-1"></span>**Önden Görünüm**

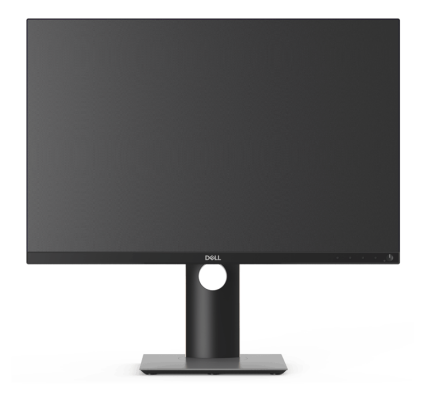

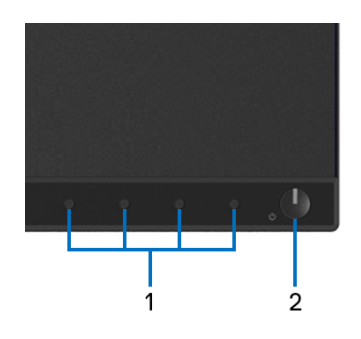

#### **Ön panel kumandaları**

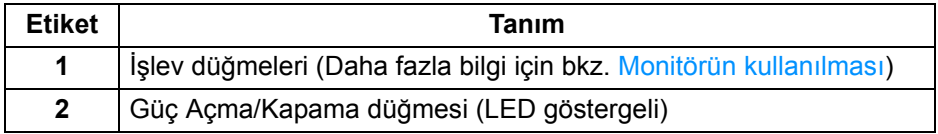

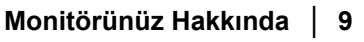

DELL

#### <span id="page-9-0"></span>**Arkadan görünüm**

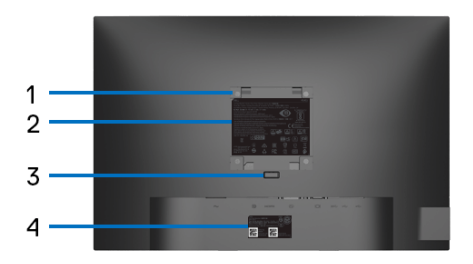

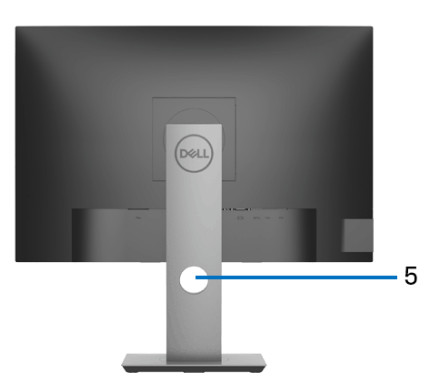

#### **Monitör standıyla arkadan görünüm**

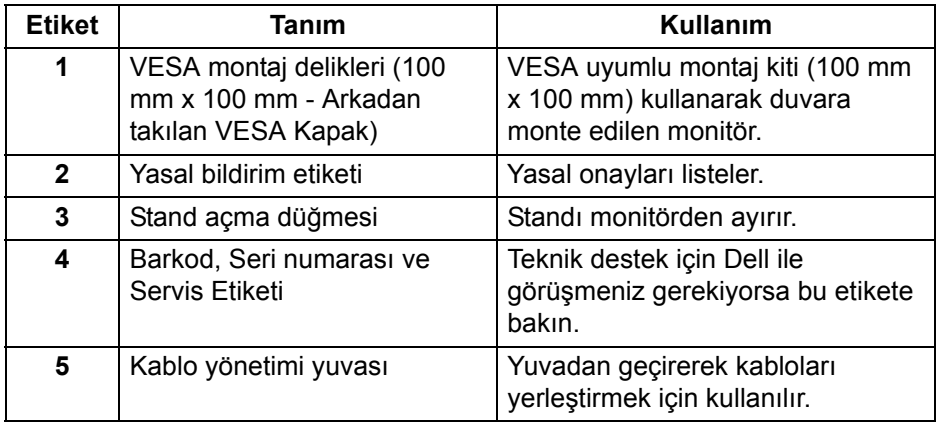

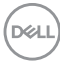

#### <span id="page-10-0"></span>**Yandan görünüm**

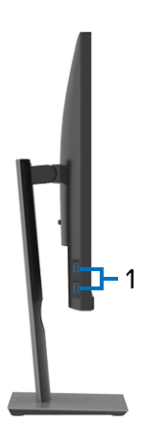

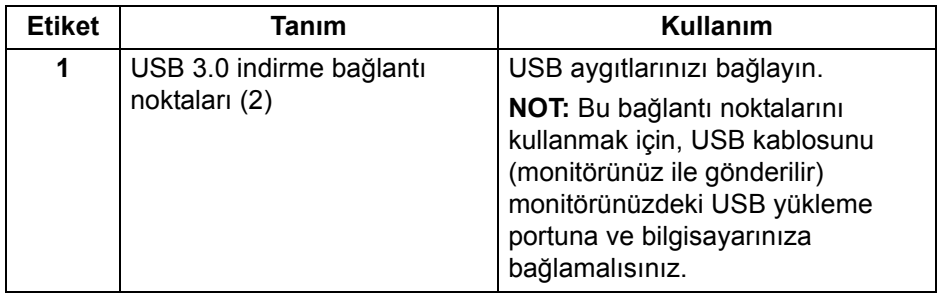

#### <span id="page-10-2"></span><span id="page-10-1"></span>**Alttan görünüm**

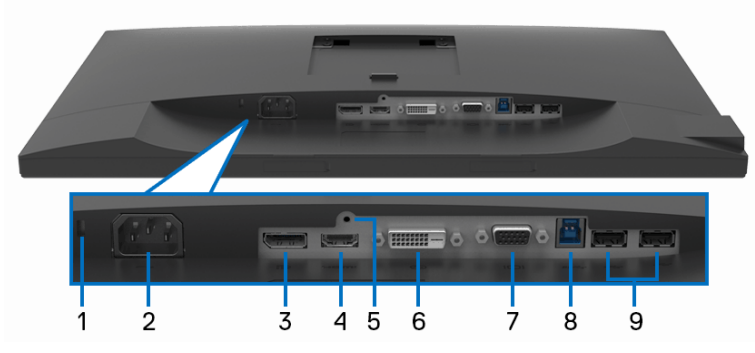

**Monitör standı olmadan alttan görünüm**

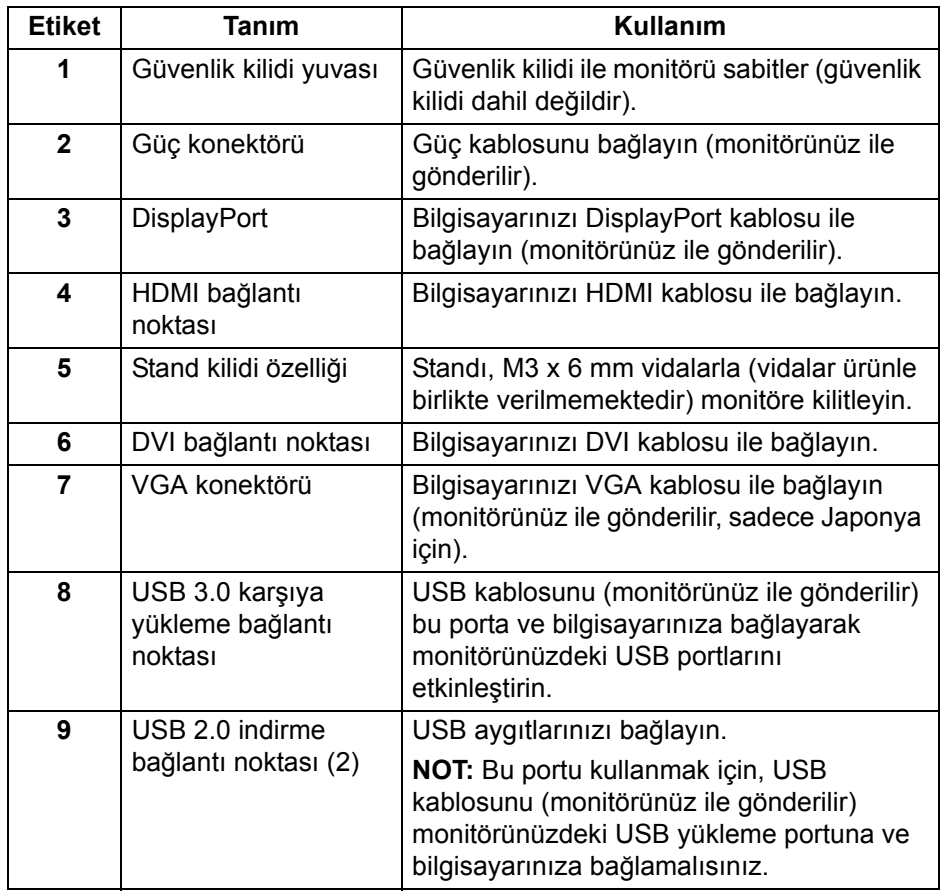

## <span id="page-12-1"></span><span id="page-12-0"></span>**Monitörün Teknik Özellikleri**

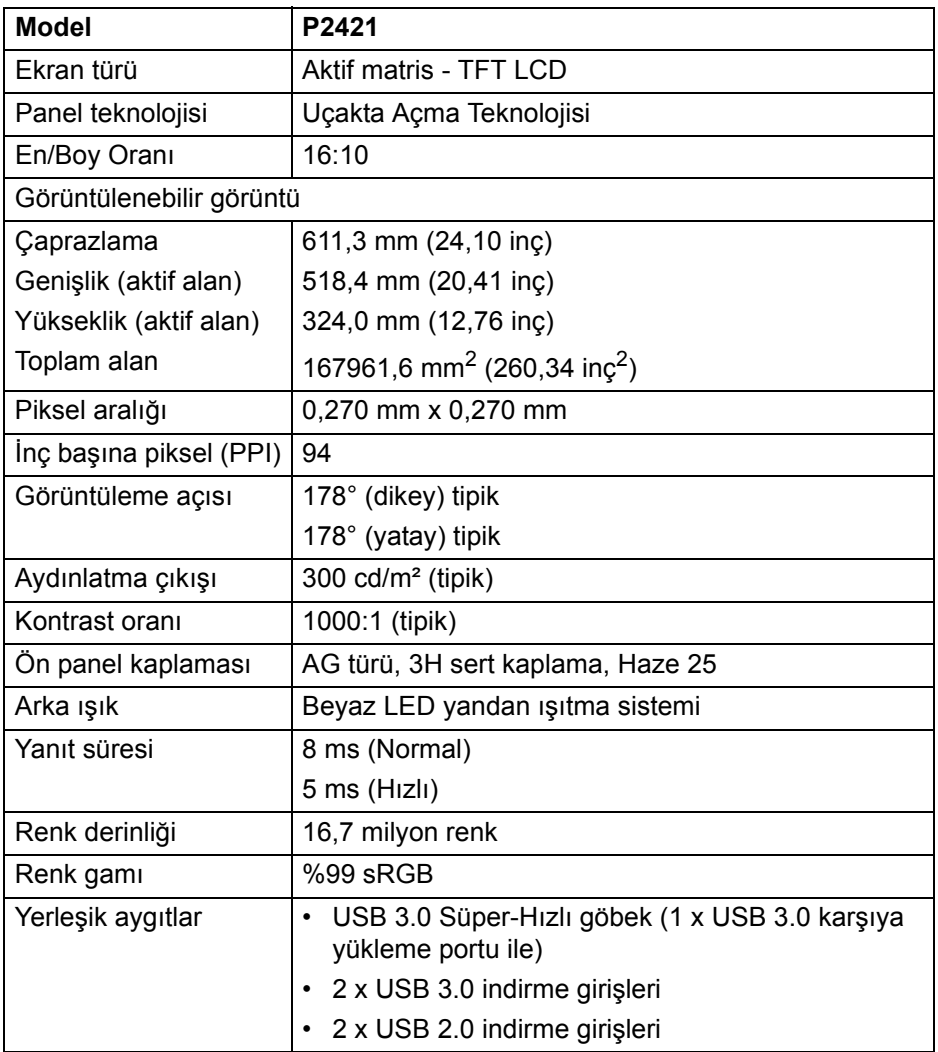

 $(\overline{DCL}$ 

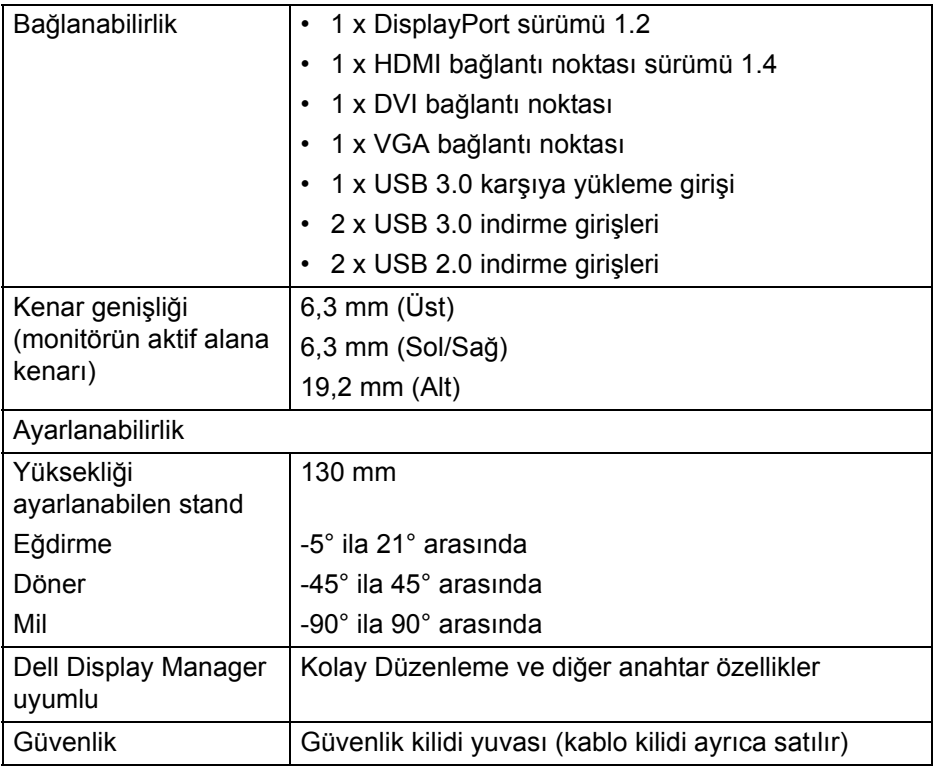

## <span id="page-13-0"></span>**Çözünürlük Teknik Özellikleri**

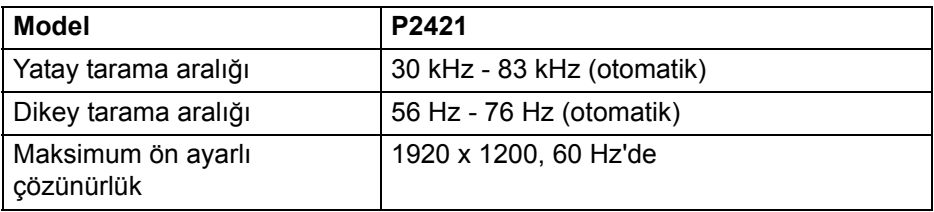

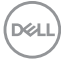

#### <span id="page-14-0"></span>**Desteklenen Video Modları**

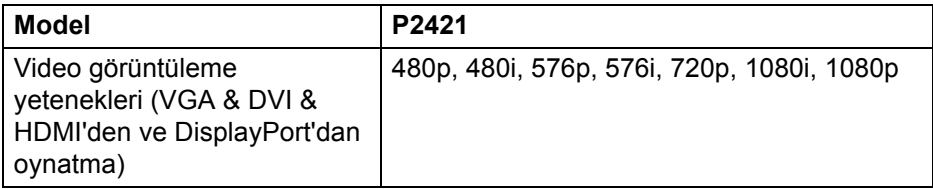

#### <span id="page-14-1"></span>**Ön Ayarlı Görüntüleme Modları**

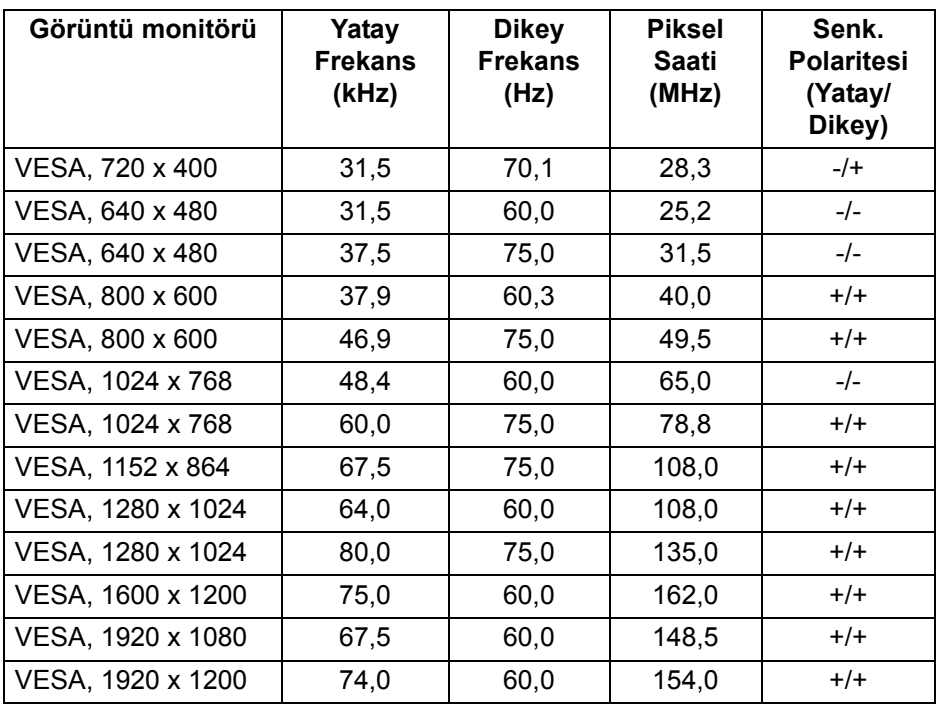

#### <span id="page-15-0"></span>**Elektrik Teknik Özellikleri**

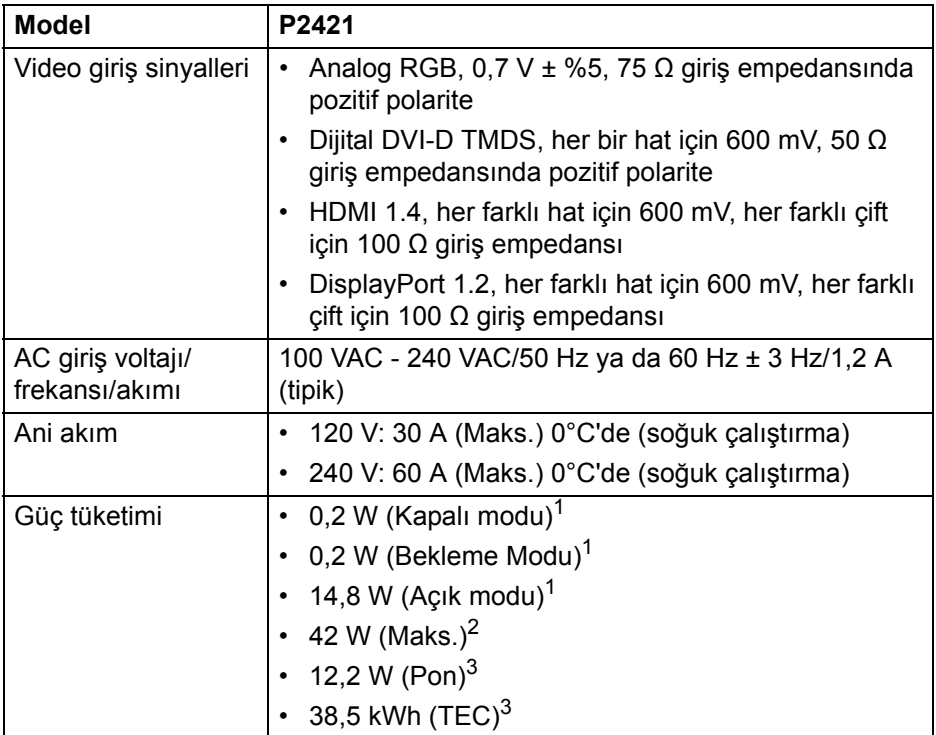

- $1$  EU 2019/2021 ve EU 2019/2013'te tanımlandığı gibi.
- <sup>2</sup> Tüm USB bağlantı noktalarında azami güç yüklemesi ile azami parlaklık ve kontrast ayarı.
- 3 Pon: Güç tüketimi Energy Star 8.0 sürümünde tanımlandığı gibi açık moddadır.

TEC: Toplam enerji tüketimi kWh olarak Energy Star 8.0 sürümünde tanımlandığı gibidir.

Bu belge sadece bilgi amaçlıdır ve laboratuvar performansını gösterir. Yazılıma, komponentlere ve sipariş verdiğiniz çevrebirimlere bağlı olarak ürününüz farklılık gösterebilir ve bu bilgileri güncelleme yükümlülüğü taşınmamaktadır.

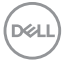

Buna göre, müşteri elektrik toleransları veya diğer hususlar hakkında karar verirken bu bilgilere güvenmemelidir. Doğruluğu ya da eksiksizliği ile ilgili açık ya da zımni herhangi bir garanti verilmemiştir.

**NOT: Bu monitör ENERGY STAR onaylıdır. Bu ürün, OSD menüsündeki "Factory Reset" (Fabrika Ayarlarına Sıfırla) işlevi ile geri yüklenebilen fabrika varsayılan ayarlarında ENERGY STAR için uygundur. Fabrika varsayılan ayarlarının değiştirilmesi veya başka özelliklerin etkinleştirilmesi, ENERGY STAR tarafından belirtilen sınırı aşabilecek güç tüketimini artırabilir.**

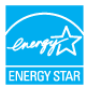

#### <span id="page-16-0"></span>**Fiziksel Özellikler**

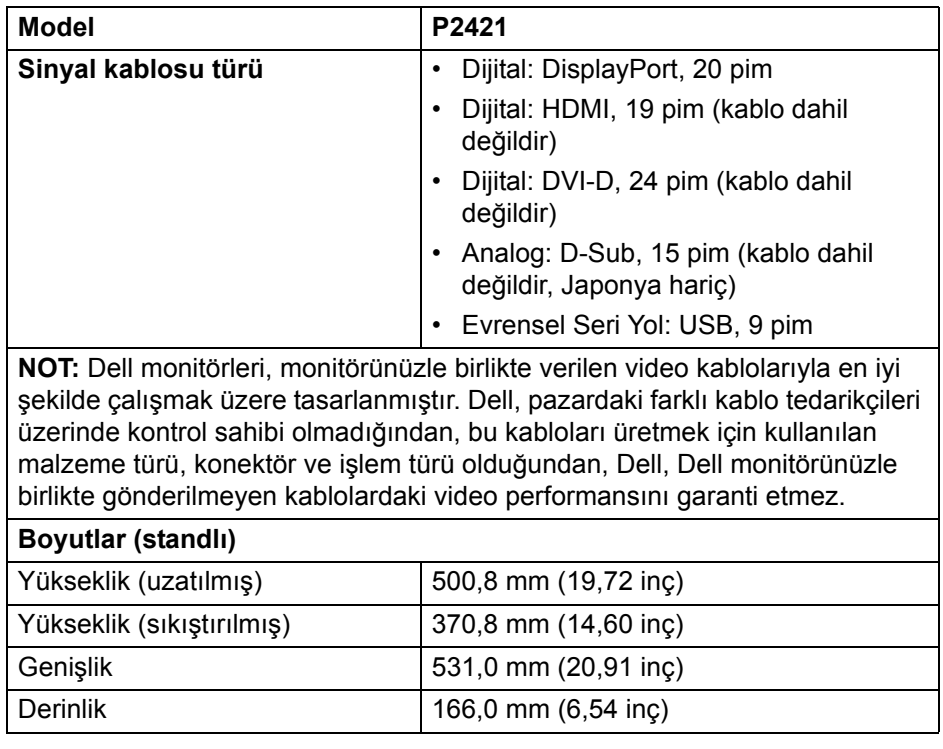

**DEL** 

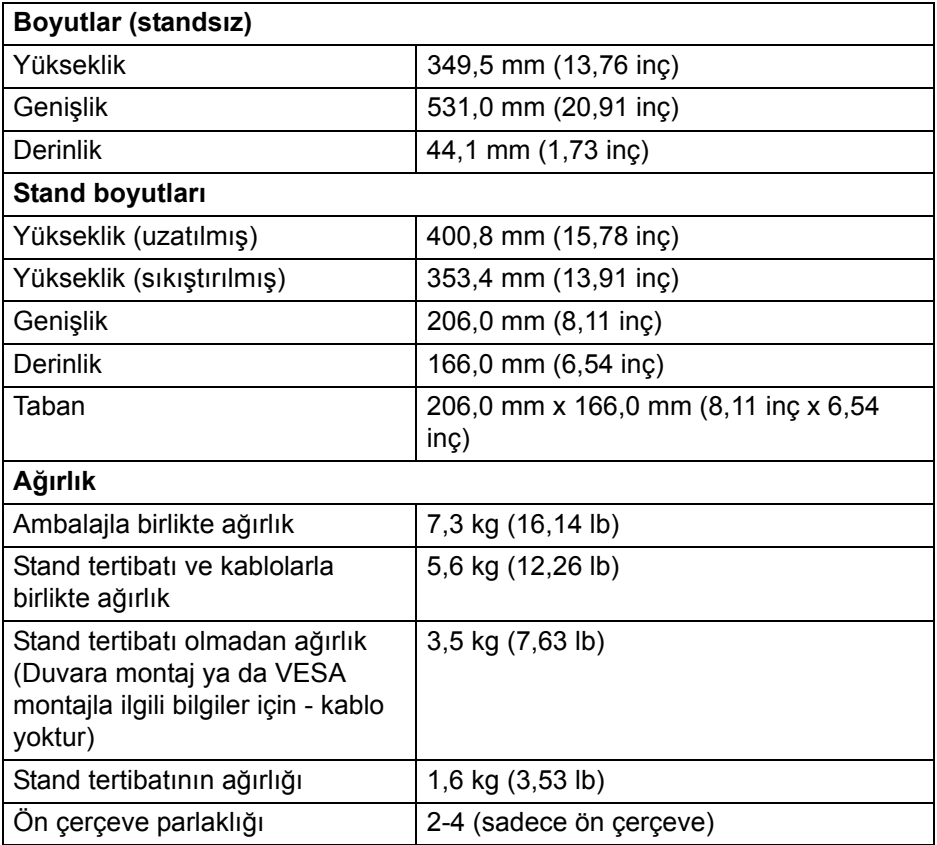

#### <span id="page-18-0"></span>**Çevresel Özellikler**

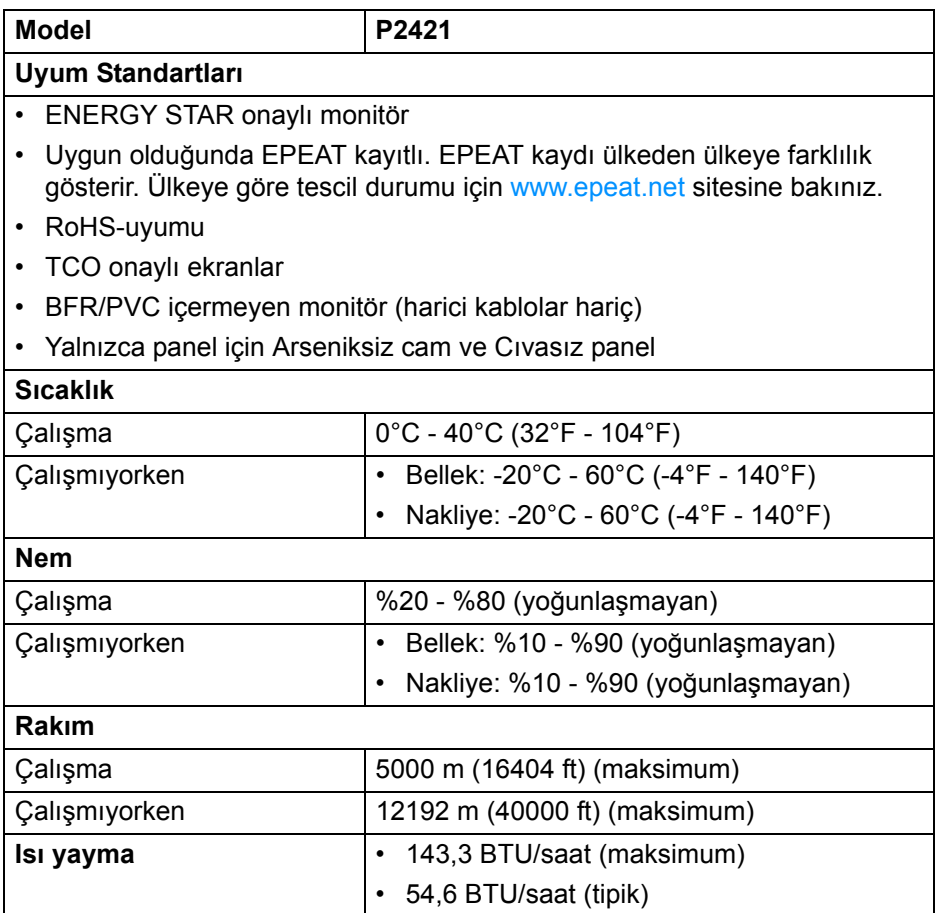

 $($ DELL

#### <span id="page-19-0"></span>**Pim Atamaları**

#### **DisplayPort konektörü**

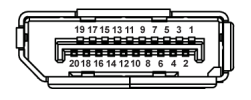

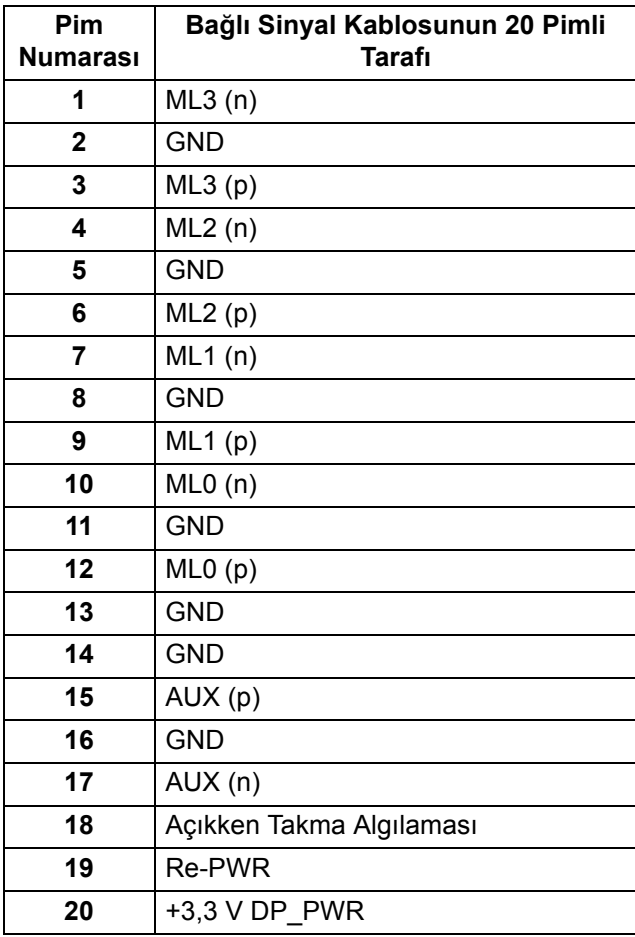

#### **HDMI konektörü**

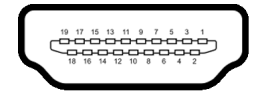

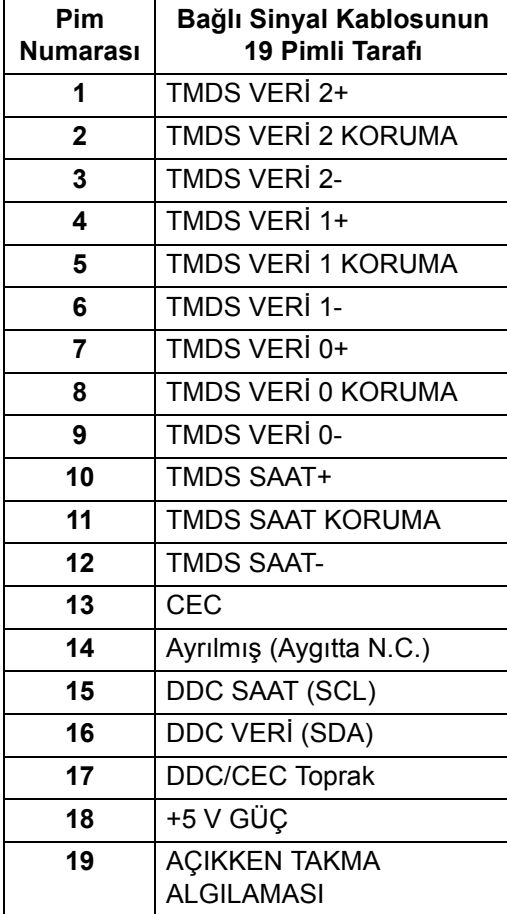

#### **DVI konektörü**

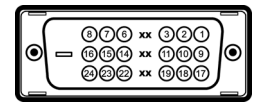

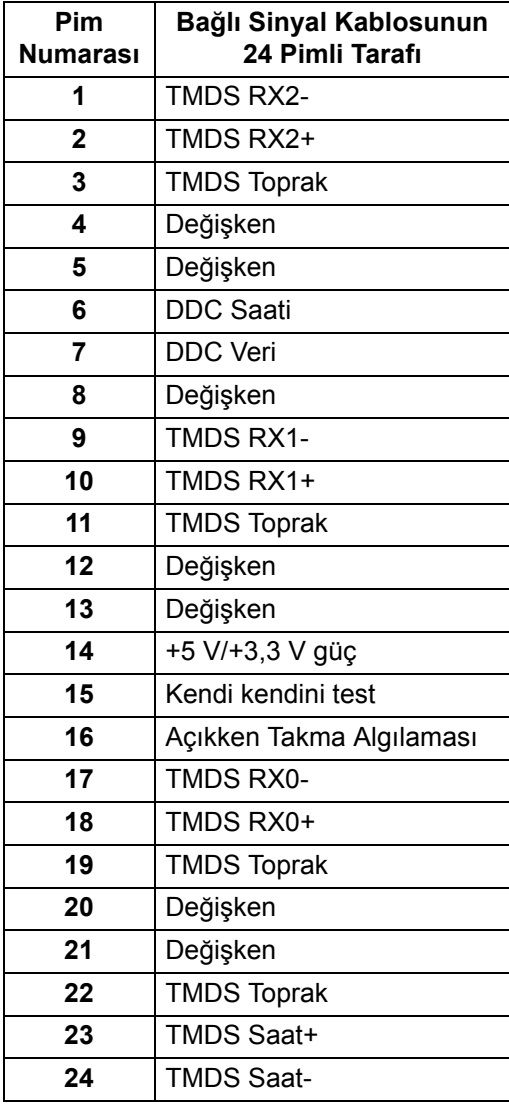

#### **VGA konektörü**

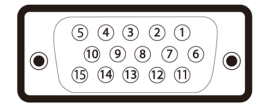

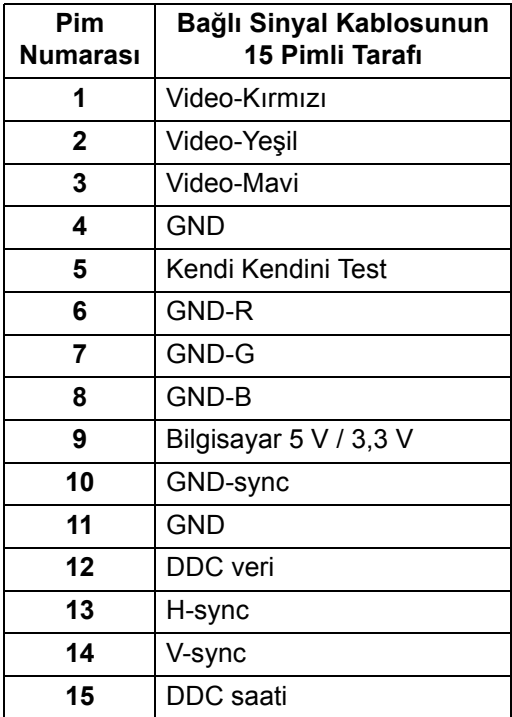

## <span id="page-22-0"></span>**Tak-çalıştır uyumluluğu**

Monitörü, herhangi bir Tak-Çalıştır uyumlu sisteme takabilirsiniz. Monitör, bilgisayar sistemine otomatik olarak Display Data Channel (DDC) protokollerini kullanarak Extended Display Identification Data (EDID) sunarak, sistemin kendini yapılandırmasını ve monitör ayarlarını en iyi değerlere getirmesini sağlar. Çoğu monitör otomatik olarak kurulur; isterseniz farklı ayarlar seçebilirsiniz. Monitör ayarlarını değiştirmekle ilgili daha fazla bilgi için [Monitörün kullanılması](#page-34-3) konusuna bakın.

## <span id="page-23-0"></span>**Evrensel Seri Yol (USB) Arayüzü**

Bu bölümde, monitörünüzün üzerinde bulunan USB bağlantı noktaları hakkında bilgiler bulunur.

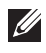

#### **NOT: Bu monitör Süper Hızlı USB 3.0 ve Yüksek Hızlı USB 2.0 uyumludur.**

#### <span id="page-23-1"></span>**USB 3.0**

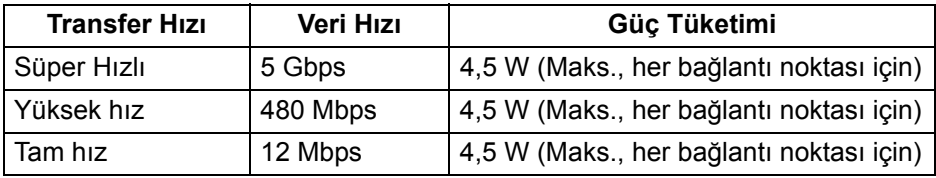

#### <span id="page-23-2"></span>**USB 2.0**

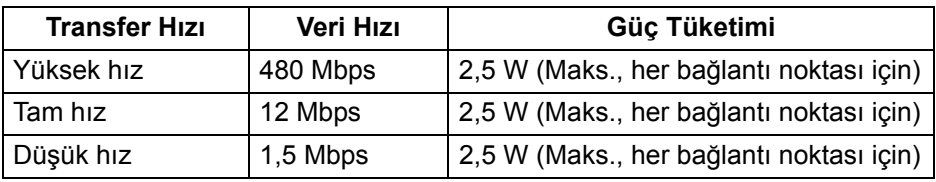

#### <span id="page-23-3"></span>**USB 3.0 Yukarı yükleme konektörü**

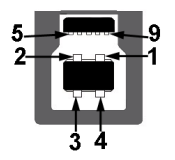

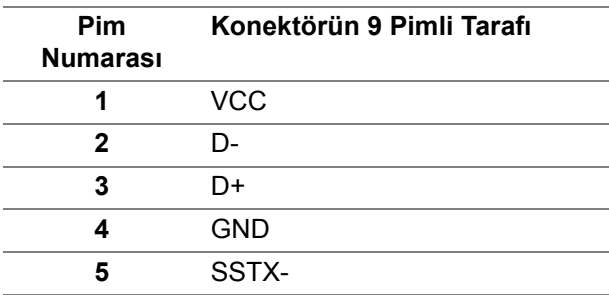

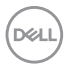

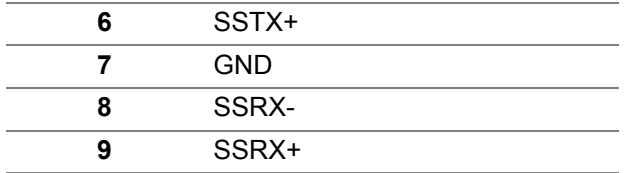

#### <span id="page-24-0"></span>**USB 3.0 aşağı yönlü konektör**

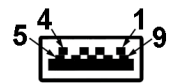

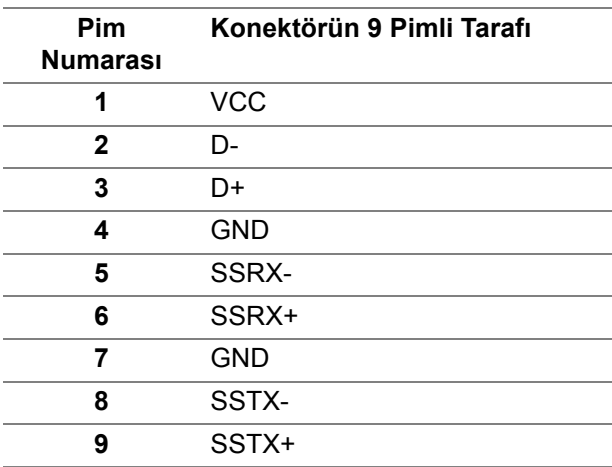

#### <span id="page-24-1"></span>**USB 2.0 aşağı yönlü konektör**

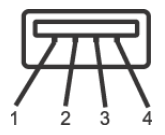

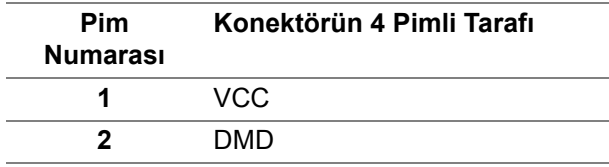

DELI

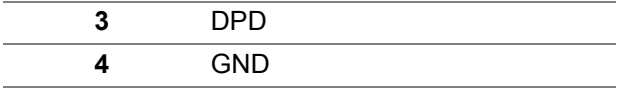

#### <span id="page-25-0"></span>**USB bağlantı noktaları**

- 1 karşıya yükleme alt
- 2 indirme alt
- 2 indirme yan

**NOT: USB 3.0 işlevi, USB 3.0 özellikli bir bilgisayar gerektirmektedir.**

**NOT: Monitördeki USB bağlantı noktaları, yalnızca monitör Açıksa ya da Bekleme modundaysa çalışır. Monitörü kapatırsanız ve daha sonra tekrar açarsanız, bağlı cihazların normal işlevlerine geri dönmesi birkaç saniye sürebilir.**

## <span id="page-25-1"></span>**LCD Monitör Kalite ve Piksel Politikası**

LCD Monitörü üretim işlemi sırasında, bir ya da daha fazla pikselin zor fark edilen şekilde değişmez duruma gelmesi normaldir. Bu durum ekranın kalitesini ya da kullanılabilirliğini etkilemez. Dell'in Monitör Kalitesi ve Piksel Politikası hakkında daha fazla bilgi almak için, bkz. [www.dell.com/support/monitors.](https://www.dell.com/support/monitors)

## <span id="page-25-2"></span>**Bakım Kuralları**

#### <span id="page-25-3"></span>**Monitörün temizlenmesi**

- **DİKKAT: Monitörünüzü temizlemeden önce** [Güvenlik talimatları](#page-68-5)**'nı okuyun ve bunları uygulayın.**
- **UYARI: Monitörü temizlemeden önce, monitörün güç kablosunu elektrik prizinden çıkartın.**

En iyi uygulama için paketi açarken, temizlik yaparken ya da monitörünüzü taşırken aşağıdaki listede verilen talimatları uygulayın:

- Antistatik ekranınızı temizlemek için yumuşak, temiz bir bezi suyla hafifçe ıslatın. Mümkünse, özel bir ekran temizleme bezi ya da antistatik kaplama için uygun solüsyon kullanın. Benzen, tiner, amonyak, aşındırıcı temizleyiciler ya da basınçlı hava kullanmayın.
- Monitörü temizlemek için hafifçe nemlendirilmiş, ılık bir bez kullanın. Bazı deterjanlar monitörün üzerinde donuk bir film bıraktıklarından deterjan kullanmayın.
- Monitörünüzün paketini açtığınızda beyaz toz olduğunu fark ederseniz, bir bezle silin.

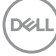

- Koyu renkli monitörler çizilebileceğinden ve açık renkli monitörlere göre beyaz çizik izlerini daha fazla göstereceğinden monitörünüzü tutarken dikkatli olun.
- Monitörünüzün en iyi görüntü kalitesini koruması için dinamik olarak değişen bir ekran koruyucu kullanın ve kullanmadığınızda monitörünüzü kapatın.

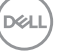

## <span id="page-27-0"></span>**Monitörü kurma**

### <span id="page-27-1"></span>**Standın Takılması**

**NOT: Stand fabrikada kurulmamış olarak gönderilir.**

**NOT: Aşağıdaki talimatlar monitörünüz ile birlikte gönderilen standı iliştirmek içindir. Başka bir yerden satın aldığınız bir standı takıyorsanız, standla birlikte verilen kurulum talimatlarını uygulayın.**

Monitör standını takmak için:

- **1.** Standı sabitlendiği üst bölümden çıkarmak için karton kapaklarındaki talimatları yerine getirin.
- **2.** Stand yükselticisini ve stand tabanını paketleme yastığından çıkarın.

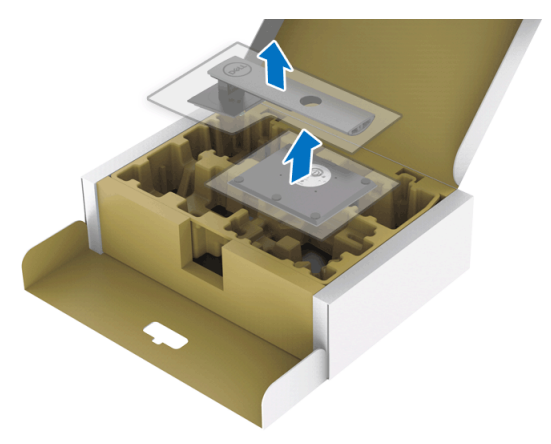

- **3.** Stand tabanı bloklarını stand yuvasına tam olarak yerleştirin.
- **4.** Vida tutma yerinden kaldırın ve vidayı saat yönünde çevirin.
- **5.** Vidayı tam olarak sıkıştırdıktan sonra, vida tutma kısmını yuvasında düz şekilde tutun.

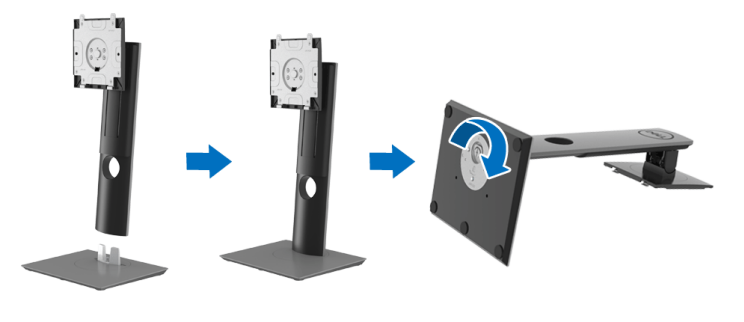

DØLI

**6.** Kapağı gösterildiği gibi kaldırarak stand montajı için VESA alanına erişin.

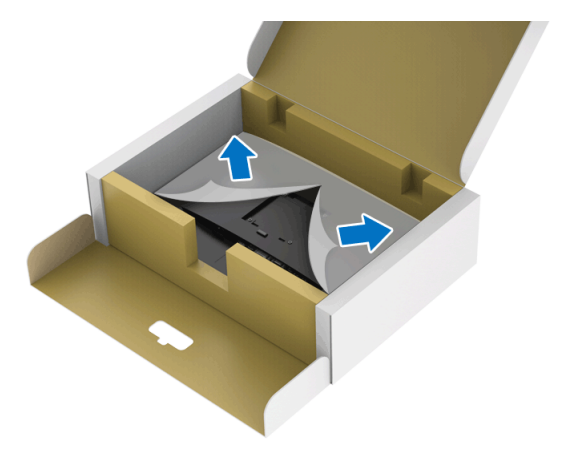

- **7.** Stand tertibatını monitöre takın.
	- **a.** Standın üst kısmındaki iki tırnağı, monitörün arkasındaki girintiye yerleştirin.
	- **b.** Yerine oturana kadar standa basın.

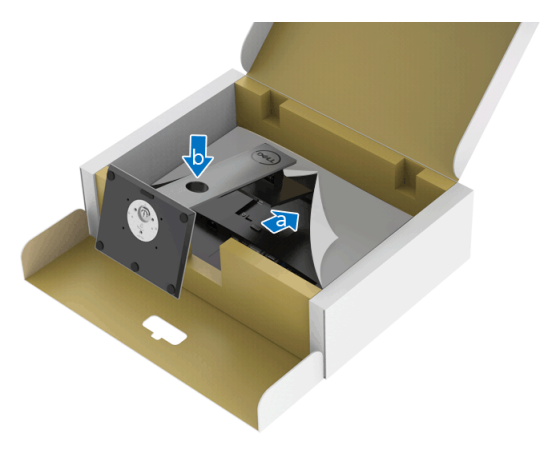

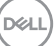

**8.** Monitörü dik yerleştirin.

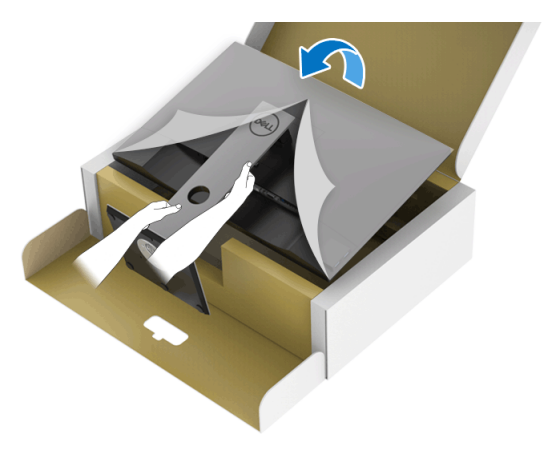

**NOT: Monitörü dikkatlice kaldırarak kaymaya veya düşmeye kaşı koruyun.**

**9.** Kapağı monitörden kaldırın.

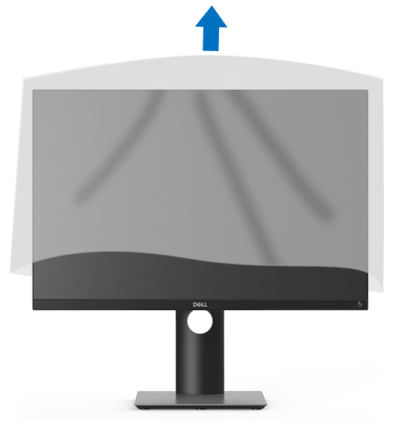

DELL

## <span id="page-30-0"></span>**Monitörün bağlantılarının yapılması**

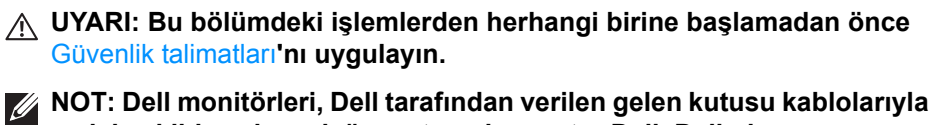

**en iyi şekilde çalışmak üzere tasarlanmıştır. Dell, Dell olmayan kabloları kullanırken video kalitesini ve performansını garanti etmez.**

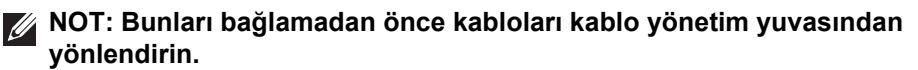

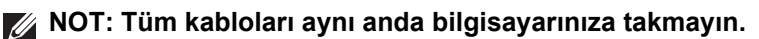

**NOT: Kullanılan grafikler temsili olarak verilmektedir. Bilgisayarın görüntüsü farkı olabilir.**

Monitörünüzü bilgisayara bağlamak için:

- **1.** Bilgisayarınızı kapatın ve güç kablosunu çıkartın.
- **2.** DisplayPort, HDMI, VGA veya DVI kablosunu monitörünüzden bilgisayarınıza takın.

#### <span id="page-30-1"></span>**DisplayPort (DisplayPort - DisplayPort) kablosunu bağlama**

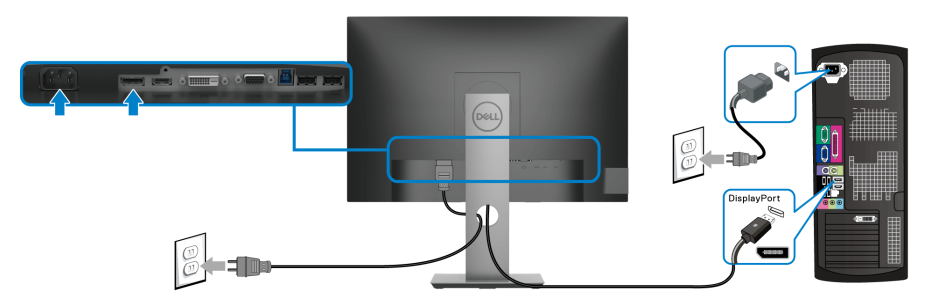

#### <span id="page-30-2"></span>**HDMI kablosunu bağlama (isteğe bağlı)**

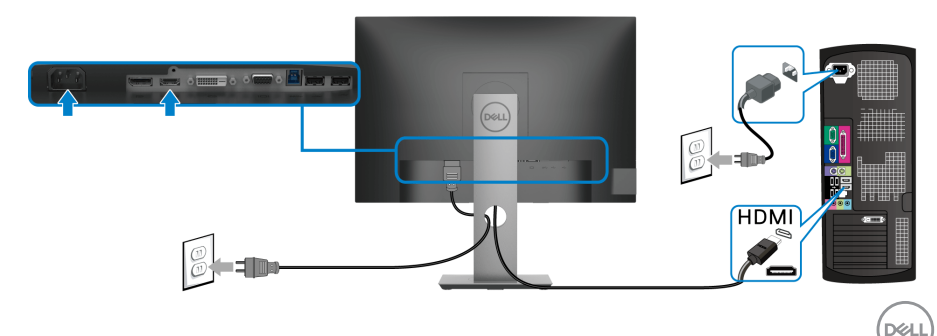

#### <span id="page-31-0"></span>**VGA kablosunu bağlama (isteğe bağlı)**

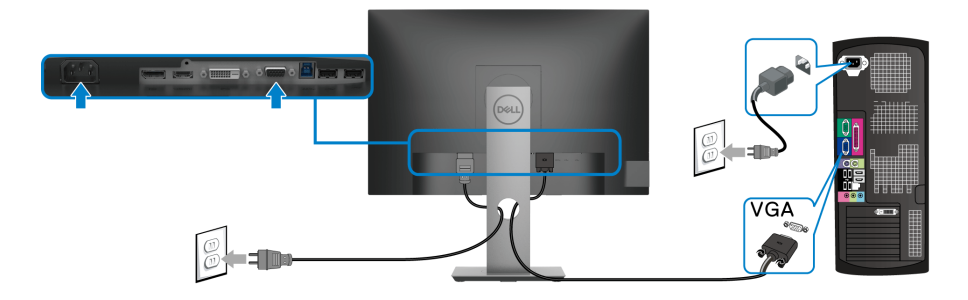

#### <span id="page-31-1"></span>**DVI kablosunu bağlama (isteğe bağlı)**

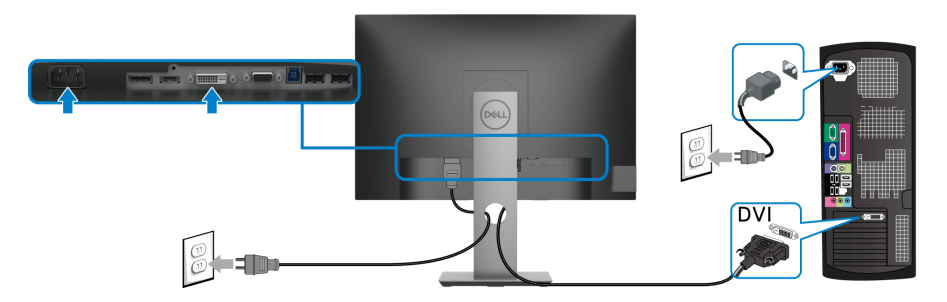

#### <span id="page-31-2"></span>**USB 3.0 kablosunu bağlama**

VGA/DisplayPort/HDMI/DVI kablosunu bağlama işlemini tamamladığınızda, aşağıdaki talimatları uygulayarak USB 3.0 kablosunu bilgisayarınıza takın ve monitörünüzün kurulumunu tamamlayın:

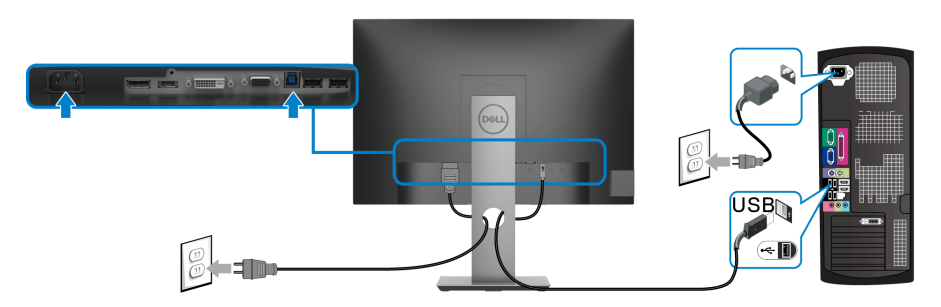

**1.** Karşıya yükleme USB 3.0 bağlantı noktasını (kablo birlikte verilmektedir), bilgisayarınızdaki uygun bir USB 3.0 bağlantı noktasına bağlayın. (Daha fazla bilgi için bkz. [Alttan görünüm.](#page-10-2))

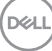

- **2.** Monitördeki aşağı yönlü USB 3.0 portlarını USB 3.0 çevrebirimlerine bağlayın.
- **3.** Bilgisayarınızın ve monitörün güç kablolarını yakındaki bir prize takın.

#### **NOT: Kabloları düzenlemek için monitör standındaki kablo yuvasını kullanın.**

**4.** Monitörü ve bilgisayarı açın. Eğer monitörünüzde görüntü varsa kurulum tamamlanmış demektir. Eğer herhangi bir görüntü yoksa [Evrensel Seri Yola \(USB\) özgü sorunlar](#page-66-1) konusuna bakın.

#### <span id="page-32-0"></span>**Kabloların düzenlenmesi**

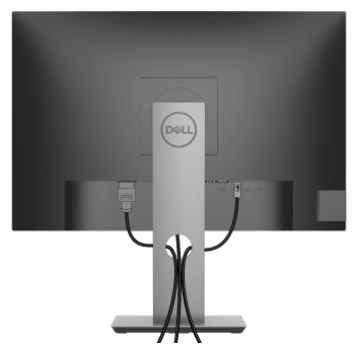

Tüm gerekli kabloları monitörünüze ve bilgisayarınıza taktıktan sonra (kabloların bağlanması hakkında bilgi için Monitörün bağ[lantılarının yapılması](#page-30-0) konusuna bakın) yukarıda gösterildiği gibi tüm kabloları düzenleyin.

#### <span id="page-32-1"></span>**Monitör standının çıkartılması**

- **NOT: Standı çıkartırken LCD ekranının çizilmesini önlemek için monitörün yumuşak, temiz bir yüzeye yerleştirildiğinden emin olun.**
- **NOT: Aşağıdaki talimatlar monitörünüz ile birlikte gönderilen standı iliştirmek içindir. Başka bir yerden satın aldığınız bir standı takıyorsanız, standla birlikte verilen kurulum talimatlarını uygulayın.**

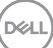

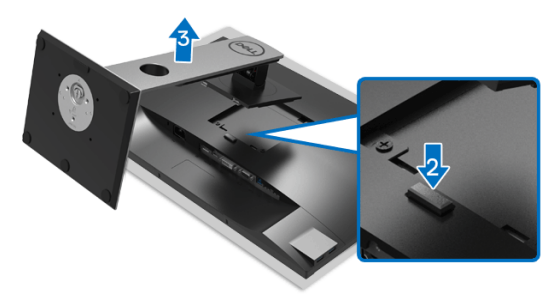

Standı çıkartmak için:

- **1.** Monitörü yumuşak bir bez ya da minderin üzerine yerleştirmeyin.
- **2.** Stand açma düğmesine basın ve basılı tutun.
- **3.** Standı monitörden kaldırın ve ayırın.

## <span id="page-33-0"></span>**VESA duvara montaj (isteğe bağlı)**

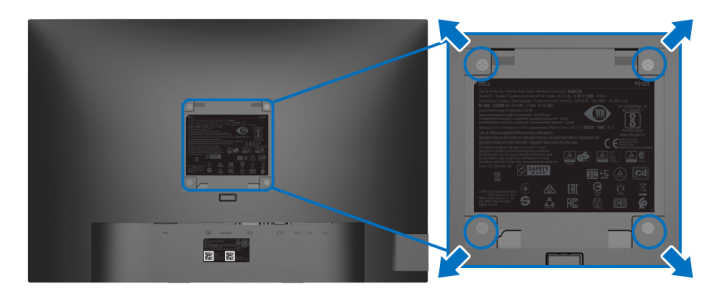

(Ekran boyutları:a M4 x 10 mm).

VESA uyumlu duvara montaj kitiyle birlikte gelen talimatlara bakın.

- **1.** Monitör panelini, düz, dengeli bir masa üzerine koyduğunuz yumuşak bir bez ya da minder üzerine yerleştirin.
- **2.** Standı çıkartın. (Bkz. [Monitör standının çıkartılması](#page-32-1))
- **3.** Plastik kapağı yerinde tutan dört vidayı çıkartmak için Phillips yıldız tornavida kullanın.
- **4.** Duvara montaj kitinin montaj braketini monitöre takın.
- **5.** Monitörü duvara monte edin. Ayrıntılı bilgi için, duvara montaj kitiyle birlikte gönderilen belgeye bakın.
- **NOT: Yalnızca 14,0 kg en düşük ağırlık veya yük taşıma kapasitesine sahip UL veya CSA veya GS listeli duvara montaj braketi ile birlikte kullanılabilir.**

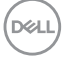

## <span id="page-34-3"></span><span id="page-34-0"></span>**Monitörün kullanılması**

## <span id="page-34-1"></span>**Monitörü açma**

Monitörü açmak için Güç düğmesine basın.

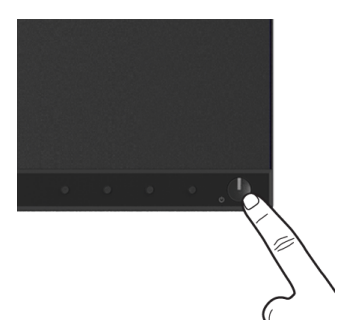

## <span id="page-34-2"></span>**Ön panelin kullanılması**

Ayarları düzenlemek için monitörün ön tarafındaki kontrol düğmelerini kullanın.

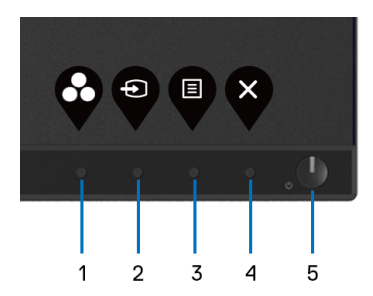

Aşağıdaki tabloda ön panel düğmeleri açıklanmaktadır:

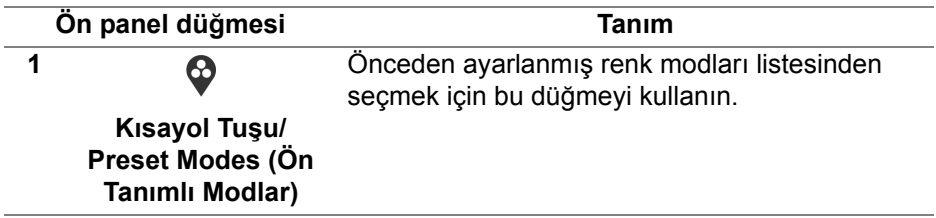

DELI

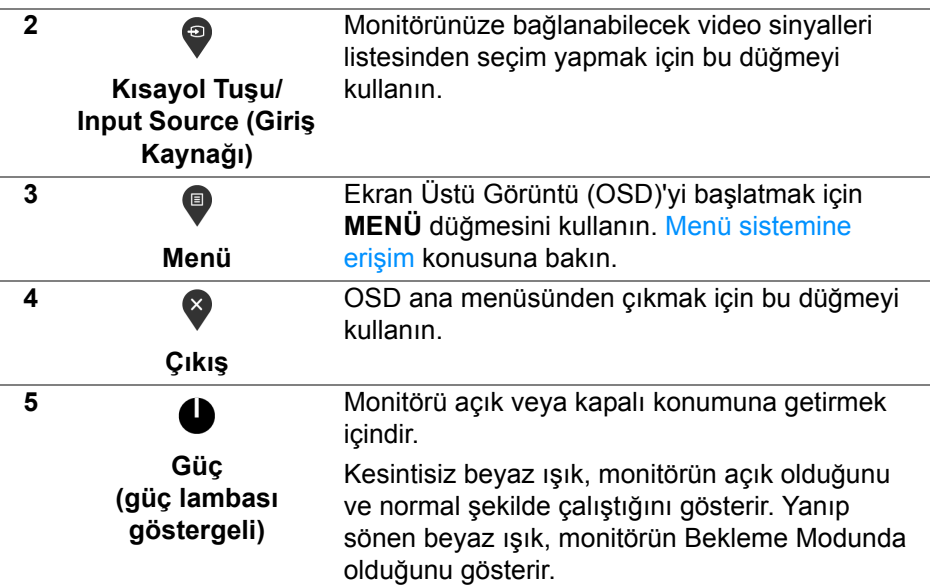

#### <span id="page-35-0"></span>**Ön panel düğmesi**

Görüntü ayarlarını düzenlemek için monitörün ön tarafındaki düğmeleri kullanın.

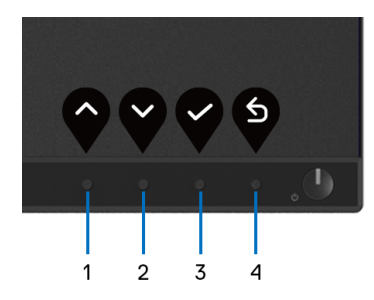

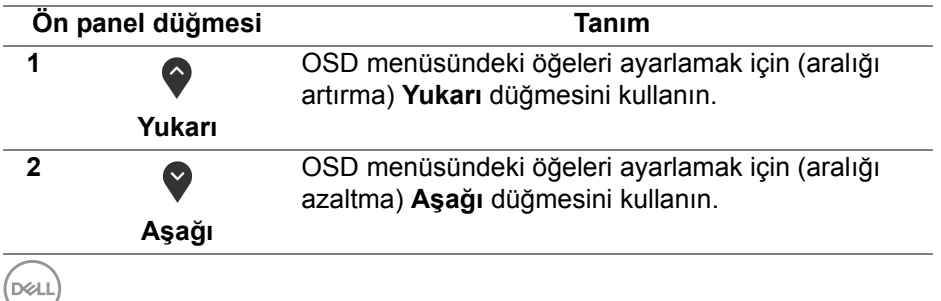

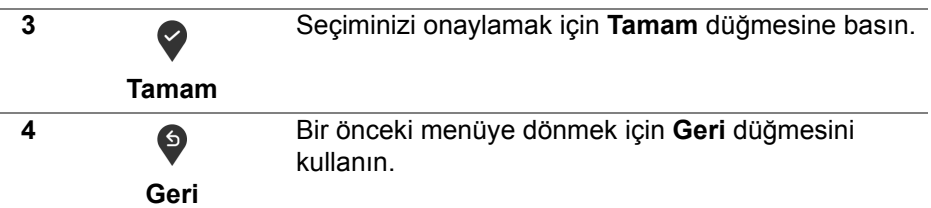

## <span id="page-36-0"></span>**Ekranda Gösterimli (OSD) menüsünün kullanılması**

<span id="page-36-1"></span>**Menü sistemine erişim**

**NOT: Ayarları değiştirir ve daha sonra başka bir menüye geçer ya da OSD menüsünden çıkarsanız, monitör değişiklikleri otomatik olarak kaydeder. Ayarları değiştirdikten sonra OSD menüsünün kapanmasını beklediğinizde de değişiklikler kaydedilir.**

**1.** OSD menüsünü başlatmak ve ana menüyü görüntülemek için düğmesine basın.

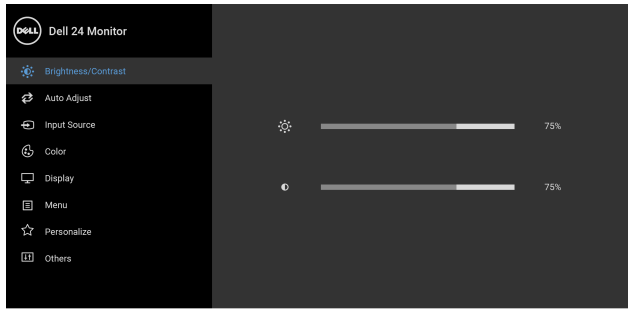

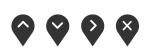

**NOT: Auto Adjust (Otomatik Ayarlama), yalnızca analog (VGA) konektörü ile birlikte kullanılabilir.**

- **2.** Ayar seçenekleri arasında gezinmek için  $\bullet$  ve  $\bullet$  düğmelerini kullanın. Bir simgeden diğerine geçerken, seçenek adı vurgulanır. Monitörde kullanılabilecek tüm seçeneklerin tam listesi için aşağıdaki tabloya bakın.
- **3.** Vurgulanan seçeneği etkinleştirmek için bir kez  $\bullet$  veya  $\bullet$  veya  $\bullet$ düğmesine bir kez basın.
- **NOT: Görüntülenen yön düğmeleri (ve Tamam düğmesi) seçtiğiniz menüye göre değişebilir. Seçiminizi yapmak için mevcut düğmeleri kullanın.**

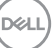

- **4.** İstenen parametreyi seçmek için  $\bullet$  ve  $\bullet$  düğmesine basın.
- **5.** Alt menüye girmek için  $\bigcirc$  düğmesine dokunun ve daha sonra değişikliklerinizi yapmak için menüdeki göstergelere göre yön düğmelerini kullanın.
- **6.** Ana menüye geri dönmek için **b** düğmesini seçin.

![](_page_37_Picture_124.jpeg)

![](_page_37_Picture_4.jpeg)

![](_page_38_Picture_122.jpeg)

![](_page_38_Picture_1.jpeg)

**Auto Adjust (Otomatik Ayarlama)**, monitörün gelen video sinyaline göre kendi kendini ayarlamasını sağlar. **Auto Adjust (Otomatik Ayarlama)**'ı kullandıktan sonra, **Display (Ekran)** Ayarlar altında bulunan **Pixel Clock (Piksel Saat)** (Coarse) ve **Phase (Faz)** (Fine) kontrollerini kullanarak monitörünüzü daha da ayarlayabilirsiniz.

![](_page_38_Picture_3.jpeg)

![](_page_38_Picture_4.jpeg)

![](_page_39_Picture_151.jpeg)

![](_page_39_Picture_1.jpeg)

<span id="page-39-0"></span>**Input Source (Giriş Kaynağı)** Monitörünüze bağlı olabilecek farklı video sinyalleri arasında seçim yapmak için **Input Source (Giriş Kaynağı)** menüsünü kullanın.

![](_page_39_Picture_3.jpeg)

 $\bullet\bullet\bullet\bullet$ 

![](_page_39_Picture_152.jpeg)

![](_page_39_Picture_6.jpeg)

![](_page_40_Picture_85.jpeg)

![](_page_40_Picture_1.jpeg)

![](_page_41_Picture_173.jpeg)

 $($ DEILL $)$ 

![](_page_42_Picture_143.jpeg)

![](_page_42_Picture_144.jpeg)

![](_page_43_Picture_75.jpeg)

![](_page_44_Picture_216.jpeg)

 $\overline{\phantom{a}}$ 

÷

![](_page_44_Picture_1.jpeg)

**Menu (Menü)** OSD ayarlarını, yani OSD dilini, bu menünün ne kadar süre açık kalacağını vs. ayarlamak için bunu seçin.

![](_page_45_Picture_1.jpeg)

![](_page_45_Picture_2.jpeg)

![](_page_45_Picture_130.jpeg)

![](_page_45_Picture_4.jpeg)

间

**Lock (Kilitle)** Monitördeki kontrol düğmeleri kilitliyken, kişilerin kontrollere erişmesini önleyebilirsiniz. Ayrıca, yan yana kurulumun birden fazla monitörde yanlışlıkla etkinleştirilmesini önler.

![](_page_46_Picture_171.jpeg)

![](_page_46_Picture_2.jpeg)

- **Menu Buttons (Menü Düğmeleri)**: Tüm Menü/ İşlev düğmeleri (Güç düğmesi hariç) kilitlenir ve kullanıcı tarafından erişilemez.
- **Power Button (Güç Düğmesi)**: Sadece Güç düğmesi kilitlenir ve kullanıcı tarafından erişilemez.
- **Menu + Power Buttons (Menü + Güç Düğmeleri)**: Her iki Menü/İşlev ve Güç düğmeleri de kilitli ve kullanıcı tarafından erişilebilir değil.

Varsayılan ayar **Disable (Devre Dışı Bırak)**'dir.

Alternatif Kilit Yöntemi [Menü/İşlev düğmeleri için]: Kilit seçeneklerini ayarlamak için Güç düğmesinin yanındaki Menü/İşlev düğmesini 4 saniye basılı tutabilirsiniz.

**NOT:** Düğme(ler)in kilidini açmak için Güç düğmesinin yanındaki Menü/İşlev düğmesini 4 saniye basılı tutun.

![](_page_46_Picture_172.jpeg)

![](_page_46_Picture_10.jpeg)

![](_page_47_Picture_0.jpeg)

#### **Personalize (Kişiselleştir)**

![](_page_47_Picture_178.jpeg)

![](_page_47_Picture_3.jpeg)

![](_page_47_Picture_179.jpeg)

![](_page_47_Picture_5.jpeg)

![](_page_48_Picture_99.jpeg)

 $\hat{\mathbf{r}}$  Personalize<br>  $\begin{bmatrix} \mathbf{H} \end{bmatrix}$  Others

![](_page_48_Picture_1.jpeg)

![](_page_48_Picture_100.jpeg)

![](_page_48_Picture_3.jpeg)

 $($ DELL

#### **LCD Conditioning (LCD Şartlandırma)**

Görüntünün ekranda kaldığı, çok ciddi olmayan durumların düzeltilmesine yardımcı olur. Görüntü tutulması derecesine bağlı olarak programın çalışması biraz zaman alabilir. **On (Açık)**'ı seçerek bu özelliği etkinleştirebilirsiniz.

![](_page_49_Picture_2.jpeg)

![](_page_49_Picture_3.jpeg)

 $\bullet$   $\bullet$   $\bullet$ 

![](_page_49_Picture_138.jpeg)

![](_page_49_Figure_5.jpeg)

#### <span id="page-50-0"></span>**OSD uyarı mesajı**

Monitör, belirli bir çözünürlük modunu desteklemediğinde, aşağıdaki mesajı görürsünüz:

![](_page_50_Picture_2.jpeg)

Bu mesaj, monitörün, bilgisayardan aldığı sinyal ile senkronize olamadığını gösterir. Bu monitörün desteklediği Yatay ve Dikey frekans aralıklarını görmek için [Monitörün Teknik Özellikleri](#page-12-1) kısmına bakın. Önerilen mod 1920 x 1200.

**NOT: Mesaj, bağlı giriş sinyaline göre hafif farklı olabilir.**

**Brightness (Parlaklık)** seviyesini ilk kez ayarladığınızda, aşağıdaki mesaj belirir:

![](_page_50_Picture_6.jpeg)

![](_page_50_Picture_7.jpeg)

**NOT: Yes (Evet)'i seçerseniz, Brightness (Parlaklık) ayarını değiştirmek istediğinizde mesaj görünmeyecektir.**

**USB**, ilk kez **On in Standby Mode (Bekleme Modunda Açık)** ayarlandığında, aşağıdaki mesaj belirir:

![](_page_50_Picture_10.jpeg)

**NOT: Yes (Evet)'i seçerseniz, USB ayarını değiştirmek istediğinizde mesaj görünmeyecektir.**DELI **DDC/CI** işlevi devre dışı bırakılmadan önce aşağıdaki mesajı göreceksiniz:

![](_page_51_Picture_1.jpeg)

**Lock (Kilitle)** işlevi etkinleştirilmeden önce aşağıdaki mesajı göreceksiniz:

![](_page_51_Picture_3.jpeg)

**NOT: Mesaj, seçilen ayarlara göre hafif farklı olabilir.**

Monitör Bekleme moduna girdiğinde, aşağıdaki mesaj görüntülenir:

![](_page_51_Picture_6.jpeg)

[OSD](#page-36-0)'ye ulaşmak için bilgisayarı etkinleştirin ve monitörü uyandırın.

![](_page_51_Picture_8.jpeg)

![](_page_51_Picture_9.jpeg)

OSD yalnızca normal çalışma modunda çalışacaktır. Aktif kapalı modda güç düğmesinden başka herhangi bir düğmeye basarsanız, seçilen girişe bağlı olarak aşağıdaki mesaj görünür:

![](_page_52_Picture_1.jpeg)

[OSD](#page-36-0)'ye ulaşmak için bilgisayarı ve monitörü etkinleştirin.

### **NOT: Mesaj, bağlı giriş sinyaline göre hafif farklı olabilir.**

VGA ya da DVI-D, DisplayPort ya da HDMI girişlerinden biri seçilmişse ve ilgili kablo takılı değilse, şekilde gösterilen bir hareketli iletişim kutusu açılır.

![](_page_52_Picture_5.jpeg)

**NOT: Mesaj, bağlı giriş sinyaline göre hafif farklı olabilir.**

**Factory Reset (Fabrika Ayarlarına Sıfırla)** seçildiğinde, aşağıdaki mesaj belirir:

![](_page_52_Picture_8.jpeg)

Daha fazla bilgi için [Sorun Giderme](#page-58-2) bölümüne bakın.

DØ

### <span id="page-53-0"></span>**En yüksek çözünürlüğün ayarlanması**

Monitörü en yüksek çözünürlüğe ayarlamak için:

Windows<sup>®</sup> 7, Windows<sup>®</sup> 8 ve Windows<sup>®</sup> 8.1'de:

- **1.** Yalnızca Windows® 8 ve Windows® 8.1'de, klasik masaüstüne geçmek için Masaüstü karosuna geçin.
- **2.** Masaüstünü sağ tıklatın ve **Ekran Çözünürlüğü**'yi seçin.
- **3. Ekran Çözünürlüğü** açılır listesine tıklayın ve **1920 x 1200**'i seçin.
- **4. Tamam**'ı tıklatın.

Windows® 10'da:

- **1.** Masaüstüne sağ tıklayın ve **Görüntü ayarları** üzerine tıklayın.
- **2. Gelişmiş görüntü ayarları** üzerine tıklayın.
- **3. Çözünürlük** açılır listesine tıklayın ve **1920 x 1200**'i seçin.
- **4. Uygula** üzerine tıklayın.

Eğer seçenekler arasında 1920 x 1200'i göremiyorsanız, grafik kartınızın sürücüsünü güncelleştirmeniz gerekebilir. Bilgisayarınıza bağlı olarak aşağıdaki işlemlerden birini tamamlayın:

Eğer bir Dell masaüstü ya da taşınabilir bilgisayarınız varsa:

• <https://www.dell.com/support>, adresine gidin, servis etiketinizi girin ve grafik kartınız için en yeni sürücüleri indirin.

Eğer Dell dışında bir bilgisayar kullanıyorsanız (taşınabilir ya da masaüstü):

- Bilgisayarınızın destek sitesine gidin ve en yeni grafik sürücüsünü indirin.
- Grafik kartınızın web sitesine gidin ve en yeni grafik sürücülerini indirin.

### <span id="page-54-0"></span>**Eğdirme, döndürme ve dikey uzatmanın kullanılması**

**NOT: Aşağıdaki talimatlar monitörünüz ile birlikte gönderilen standı iliştirmek içindir. Başka bir yerden satın aldığınız bir standı takıyorsanız, standla birlikte verilen kurulum talimatlarını uygulayın.**

#### <span id="page-54-1"></span>**Eğdirme, döndürme**

Stand monitöre takılıyken, monitörü en rahat görüntüleme açısına döndürebilir ve eğdirebilirsiniz.

![](_page_54_Figure_4.jpeg)

**NOT: Stand fabrikada kurulmamış olarak gönderilir.**

#### <span id="page-54-2"></span>**Dikey uzatma**

**NOT: Stand, dik olarak 130 mm'ye kadar uzayabilir. Aşağıdaki resimde, standın dik olarak nasıl uzatıldığı gösterilmektedir.**

![](_page_54_Picture_8.jpeg)

DØLI

## <span id="page-55-0"></span>**Monitörün döndürülmesi**

Monitörünüzü döndürmeden önce monitörün alt kenarını çarpmamak için tam olarak uzatıldığından [\(Dikey uzatma\)](#page-54-2) ve tam olarak eğdirildiğinden emin olun.

![](_page_55_Picture_2.jpeg)

<span id="page-55-1"></span>**Saat yönünde çevir**

![](_page_55_Picture_4.jpeg)

DELL

#### <span id="page-56-0"></span>**Saatin tersi yönde çevirin**

![](_page_56_Picture_1.jpeg)

- **NOT: Dell bilgisayarınızda, Ekran Dönüş işlevinden yararlanmak için (Yatay - Dikey görünüm), bu monitörle birlikte verilmeyen bir güncelleştirilmiş grafik sürücüsü gerekmektedir. Bu grafik sürücüsünü indirmek için** [www.dell.com/support](https://www.dell.com/support) **adresine gidin ve en yeni sürücü güncelleştirmeleri için Video Sürücülerinin İndirme bölümüne bakın.**
- **NOT: Dikey Görünüm Modunda, yoğun grafikli uygulamalarda (3D Oyunlar gibi) performans düşüşü yaşayabilirsiniz.**

#### <span id="page-56-1"></span>**Sisteminizin rotasyon ekran ayarlarını yapma**

Monitörünüzü döndürdükten sonra, sisteminizin Döner Görüntüleme Ayarlarını yapmak için aşağıdaki işlemleri tamamlamanız gerekmektedir.

**NOT: Eğer monitörünüzü Dell markalı olmayan bir bilgisayarla kullanıyorsanız, ekrandaki 'içeriklerin' döndürülmesi hakkında daha fazla bilgi için grafik sürücüsünün ya da bilgisayar üreticisinin web sitesine bakmanız gerekmektedir.**

Döner Ekran Ayarlarını düzenlemek için:

- **1.** Masaüstünü sağ tıklatın ve **Özellikler**'i seçin.
- **2. Ayarlar** sekmesini seçin ve **Gelişmiş**'i tıklatın.
- **3.** Eğer bir ATI grafik kartına sahipseniz, **Döndürme** sekmesini seçin ve istediğiniz döndürme yönünü belirleyin.

![](_page_56_Picture_11.jpeg)

- **4.** Eğer bir **NVIDIA** grafik kartına sahipseniz, NVIDIA sekmesini tıklatın, sol sütunda, **NVRotate**'i seçin ve daha sonra tercih ettiğiniz dönüş yönünü belirleyin.
- **5.** Eğer Intel® grafik kartı kullanıyorsanız **Intel** grafikleri sekmesini seçin, **Grafik Özellikleri**'ni tıklatın, **Dönüş** sekmesini seçin ve istediğiniz dönüş yönünü belirleyin.

![](_page_57_Picture_2.jpeg)

**NOT: Eğer döndürme seçeneğini görmüyorsanız ya da düzgün çalışmıyorsa,** [www.dell.com/support](https://www.dell.com/support) **adresine gidin ve grafik kartınız için en yeni sürücüyü indirin.**

![](_page_57_Picture_4.jpeg)

## <span id="page-58-2"></span><span id="page-58-0"></span>**Sorun Giderme**

**UYARI: Bu bölümdeki işlemlerden herhangi birine başlamadan önce**  [Güvenlik talimatları](#page-68-5)**'nı uygulayın.**

### <span id="page-58-1"></span>**Kendi kendini test**

Monitörünüzde, cihazın düzgün çalışıp çalışmadığını kontrol etmenizi sağlayan bir kendi kendini test özelliği bulunmaktadır. Eğer monitörünüz ve bilgisayarınız düzgün bağlanmışsa, ancak monitör ekranı koyu rengini koruyorsa, aşağıdaki işlemleri gerçekleştirerek monitörünüzün kendi kendini test özelliğini çalıştırın:

- **1.** Bilgisayarınızı ve monitörünüzü kapatın.
- **2.** Video kablosunun fişini bilgisayardan çıkarın.
- **3.** Monitörü açın.

Eğer monitör video sinyalini algılamıyorsa ve düzgün çalışıyorsa ekranda hareketli bir iletişim kutusu görünür (siyah arka plan üzerinde). Kendi kendini test modunda güç LED'i beyaz renkte kalır. Ayrıca ekranda, seçilen girişe bağlı olarak aşağıdaki iletişim kutularından biri sürekli olarak geçecektir.

![](_page_58_Picture_8.jpeg)

![](_page_58_Picture_9.jpeg)

![](_page_58_Figure_10.jpeg)

![](_page_58_Picture_11.jpeg)

P2421

![](_page_59_Picture_0.jpeg)

![](_page_59_Figure_1.jpeg)

![](_page_59_Picture_62.jpeg)

- **4.** Bu kutu, sistemin normal çalışması sırasında, video kablosu çıktığında ya da zarar gördüğünde de gösterilir.
- **5.** Monitörünüzü kapatın ve video kablosunu tekrar takın; daha sonra bilgisayarınızı ve monitörünüzü açın.

Monitörünüz düzgün çalıştığından, eğer bir önceki işlemi kullandıktan sonra monitörünüzün ekranı siyah renkte kalmaya devam ediyorsa, video denetleyicinizi ve bilgisayarınızı kontrol edin.

![](_page_59_Picture_6.jpeg)

## <span id="page-60-0"></span>**Dahili arıza teşhis**

Monitörünüzde, ekranla ilgili yaşadığınız sorununun, monitörünüzle mi yoksa bilgisayarınız ve video kartınızla mı ilgili olduğunu belirlemenize yardımcı olacak bir dahili arıza teşhis özelliği bulunmaktadır.

![](_page_60_Picture_2.jpeg)

Dahili arıza teşhisi çalıştırmak için:

- **1.** Ekranın temiz olduğundan emin olun (ekranın yüzeyinde toz parçacıkları bulunmamalıdır).
- **2.** Açılır bir menü belirinceye kadar **Düğme 4**'e yaklaşık 4 saniye basılı tutun.
- **3.** Tanılama aracını seçmek için **Düğme 1** veya **Düğme 2**'yi kullanın ve onaylamak için **Düğme 3**'ü kullanın. Tanılama programının başında gri bir test deseni görünür.
- **4.** Ekranda herhangi bir anormallik olup olmadığını kontrol edin.
- **5.** Test desenlerini değiştirmek için **Düğme 1**'e tekrar basın.
- **6.** Ekranı kırmızı, yeşil, mavi, siyah ve beyaz renkli ekran metinlerinde incelemek için 4. ve 5. adımları tekrarlayın.
- **7.** Tanılama programını sonlandırmak için **Düğme 1**'e basın.

DØ

## <span id="page-61-0"></span>**Sık karşılaşılan sorunlar**

Aşağıdaki tabloda, sık karşılaşılan monitör sorunlarıyla ilgili genel bilgiler ve olası çözümler bulunmaktadır:

![](_page_61_Picture_195.jpeg)

![](_page_61_Picture_3.jpeg)

![](_page_62_Picture_206.jpeg)

![](_page_62_Picture_1.jpeg)

![](_page_63_Picture_175.jpeg)

![](_page_64_Picture_212.jpeg)

**DELL** 

![](_page_65_Picture_248.jpeg)

#### **NOT: DVI-D/HDMI/DisplayPort modunu seçerken Auto Adjust (Otomatik Ayarlama) işlevi kullanılamaz.**

## <span id="page-65-0"></span>**Ürüne özgü sorunlar**

![](_page_65_Picture_249.jpeg)

![](_page_65_Picture_4.jpeg)

![](_page_66_Picture_208.jpeg)

## <span id="page-66-1"></span><span id="page-66-0"></span>**Evrensel Seri Yola (USB) özgü sorunlar**

![](_page_66_Picture_209.jpeg)

![](_page_66_Picture_3.jpeg)

![](_page_67_Picture_183.jpeg)

 $(\text{bell})$ 

## <span id="page-68-0"></span>**Ek**

#### <span id="page-68-5"></span>**UYARI: Güvenlik talimatları**

#### **UYARI: Bu belgede açıklanandan başka kontroller, ayarlamalar ya da işlemler yapmak, elektrik çarpması, elektrik tehlikeleri ve/veya mekanik tehlikelere maruz kalmaya neden olabilir.**

Güvenlik talimatları hakkında bilgi için, Güvenlik, Çevre ve Düzenleyici Bilgilere (SERI) bakınız.

## <span id="page-68-1"></span>**FCC uyarıları (Yalnızca ABD) ve diğer yasal bilgiler**

FCC uyarıları ve diğer yasal bilgiler için web sitemizdeki [www.dell.com/regulatory\\_compliance](https://www.dell.com/regulatory_compliance) adresindeki yasal uyumla ilgili sayfaya bakın.

## <span id="page-68-4"></span><span id="page-68-2"></span>**Dell ile İrtibata Geçme**

ABD'deki müşteriler 800-WWW-DELL (800-999-3355) numaralı telefonu arayabilirler.

**NOT: Eğer İnternet bağlantınız yoksa, iletişim bilgilerini ürünün faturasında, ambalaj fişinde, makbuzda ya da Dell ürün kataloğunda bulabilirsiniz.**

**Dell, çok sayıda çevrimiçi ve telefon tabanlı destek ve hizmet seçeneği sunmaktadır. Bu hizmetlerin kullanılabilirliği ülkeye ve ürüne göre değişmektedir ve bazı hizmetler sizin bulunduğunuz bölgede sunulmuyor olabilir.** 

- Çevrimiçi teknik yardım — [www.dell.com/support/monitors](https://www.dell.com/support/monitors)
- Dell ile temasa geçme — [www.dell.com/contactdell](https://www.dell.com/contactdell)

## <span id="page-68-3"></span>**Enerji etiketi ve ürün bilgi sayfası için AB ürün veritabanı**

P2421: <https://eprel.ec.europa.eu/qr/344245>

DØL